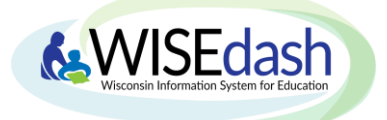

## WISEdash Public Portal Quick-Start Guide

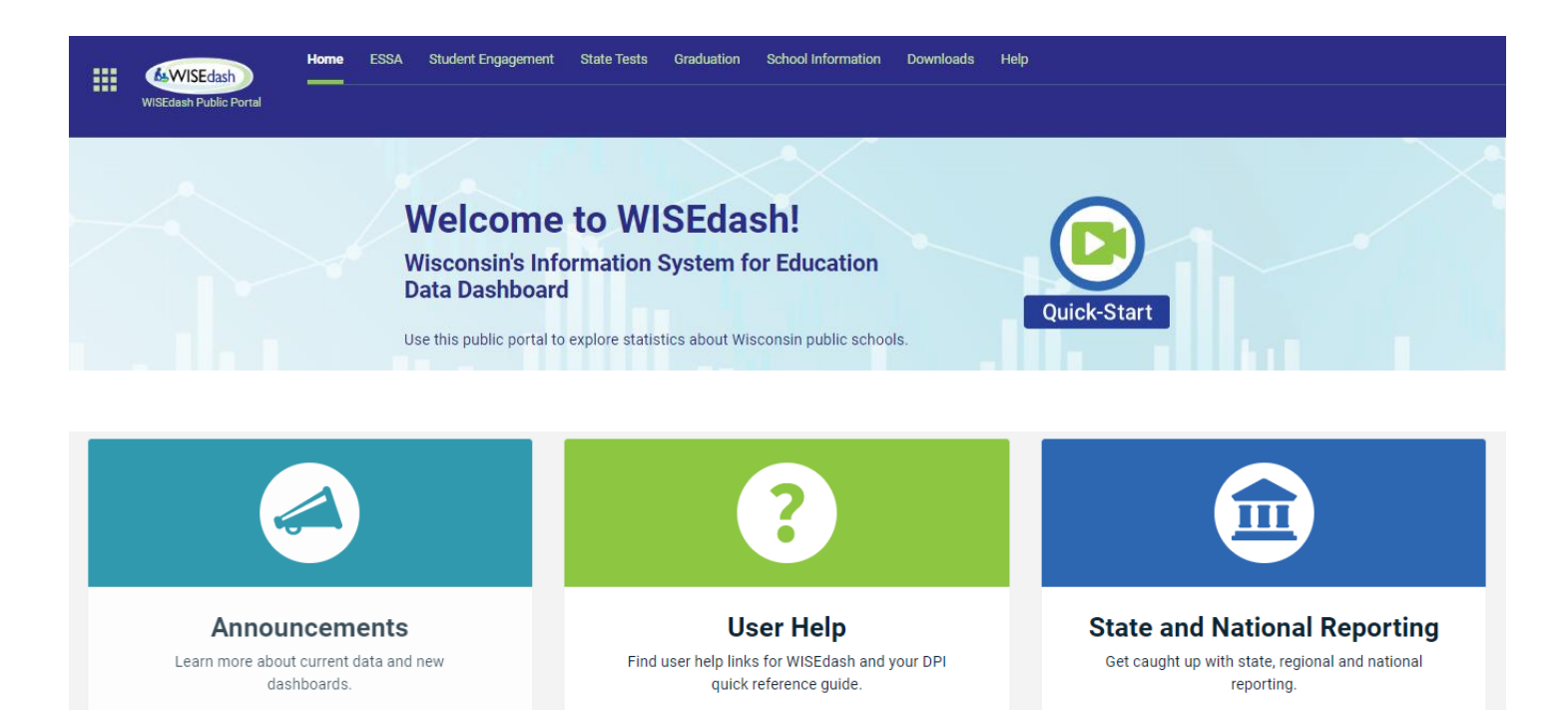

**ANNOUCEMENTS, USER HELP, AND STATE & NATIONAL REPORTING**. Click these convenient blocks to quickly access announcements about current data and new dashboards, find links for WISEdash support and quick reference guides, and catch up with state, regional, and national reporting.

**TOPICS.** Use the top banner and drop down options to navigate the different topics – you can view data for a single school or district or choose to compare districts and schools for a single year or trend.

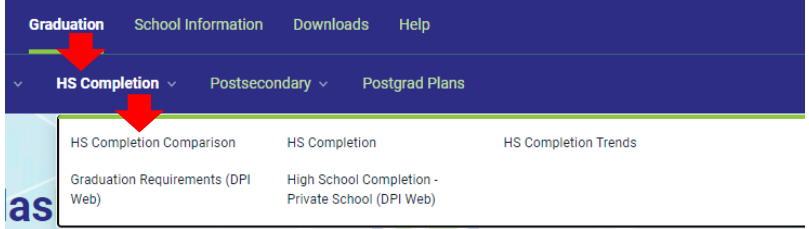

**READ AND EXPLORE.** The narrative above each graph provides important information you may need to explore the data meaningfully. Use the Dashboard Help and About the Data links for more information.

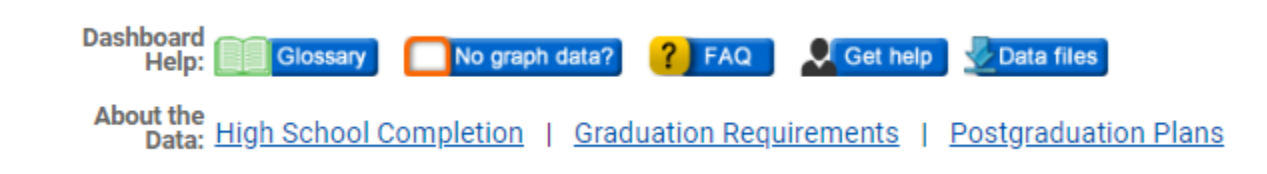

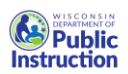

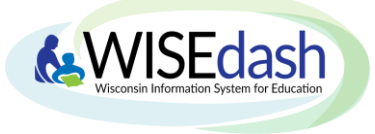

## WISEdash Public Portal Quick-Start Guide

**DASHBOARD.** The dashboard is where you can view your data in the form of a graph. Hover your cursor over a bar or line on the graph to view the data values. Clicking on the pop out icon will open it up in a separate window and also show the data values in a table format.

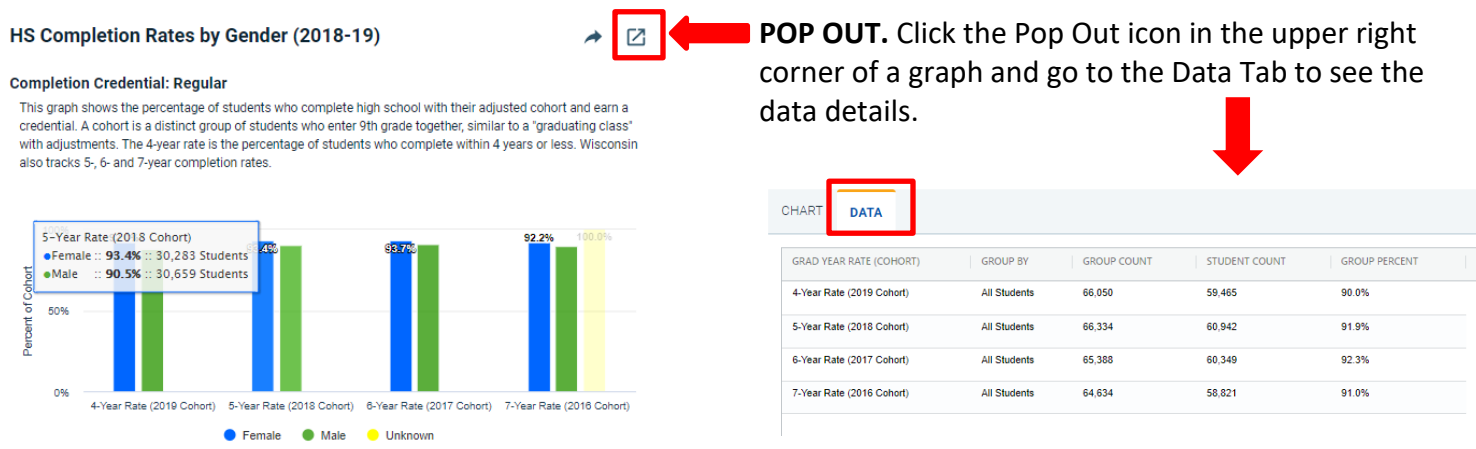

**FILTER DATA.** Customize your data dashboard by using filters located in Filter Data. Please remember that the filters you choose will generally remain the same (unless you change them) as you navigate throughout the different Topics and Dashboards.

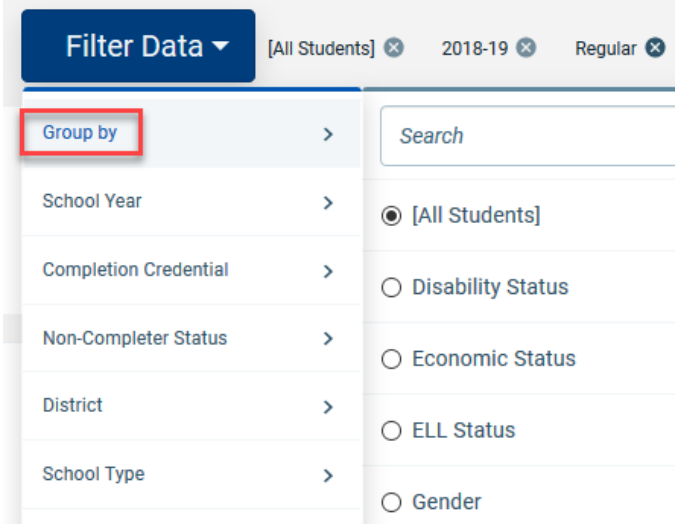

**GROUP BY.** A selector on the WISEdash application filter pane that lets you divide the displayed data by a student data attribute. For example, grouping by Gender divides the data into Female and Male students.

**OTHER FILTERS:** The other filters allow you limit the data to the item from the list that you have chosen.

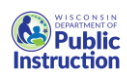